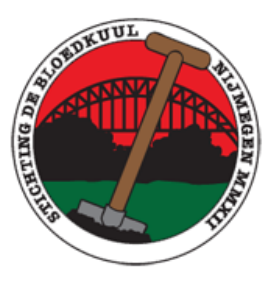

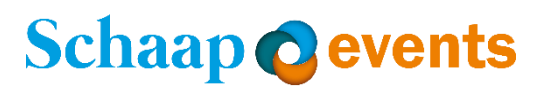

## **Handleiding voor deelname aan de Online Bloedkuul quiz op 7 mei 2020.**

## **Zorg dat je een sterke en stabiele internet verbinding hebt!**

## **Laptop, PC of tablet met Zoom waar de quiz op wordt afgespeeld**

Download op je laptop of pc Zoom Client for Meetings op de volgende site: [www.zoom.us/download](http://www.zoom.us/download) Als je gebruik maakt van een tablet instaleer dan de Zoom App.

- Open Zoom en ga naar: Join a Meeting.
- Type of plak in het bovenste vak je ID in die je per email van Schaap Events hebt ontvangen.
- **In het onderste vak vul je de naam in die je gebruikt voor de quiz. Als deze niet hetzelfde is als de naam bij de aanmelding laat ZOOM je niet toe!**
- Klik op Join.
- Vul je wachtwoord in uit de email van Schaap-Events.
- Klik op Join Meeting.
- Klik op Join with Video.
- Je krijgt nu in beeld: Even geduld a.u.b. u gegevens worden gecontroleerd.
- Nadat deze zijn gecontroleerd kom je in de meeting om met de quiz mee te spelen.
- Als je in de meeting bent klik je op Join with Computer Audio.
- Links onder in beeld kunt je zien of de microfoon aanstaat (mute).

## **Telefoon als stemkastje**

- Activeren van je telefoon als stemkastje kan pas als het intro van de quiz op het scherm zichtbaar is.
- Ga met je telefoon naar je internet browser en ga dan naar: buzzerpad.com
- Toets de pin in die linksboven of midden in het beeldscherm van je Laptop, PC of tablet staat.
- Vul je teamnaam in. Deze moet gelijk zijn als de naam die je bij het inloggen van zoom hebt gebruikt.
- Rechtsboven in het scherm van je telefoon zie je onder welk teamnummer je bent verbonden.
- Druk daarna op het handje en er komt op het scherm van je laptop, PC of tablet een groen vinkje op je teamnummer.
- Je bent nu ingelogd.
- Zorg dat je stemkastje de hele quiz ingelogd blijft.
- Veel succes!